# "SmartDSK"

Device #2

Copyright (C) 1988 WALTERS SOFTWARE CO.

For use with

## ADAM

The ColecoVision Family Computer System

#### CRUNCHER

Two cruncher programs are included, cruncher1 for SmartBASIC 1 and cruncher2 for SmartBASIC 2. Read the instruction for these programs before trying to use them.

INSTRUCTIONS FOR CRUNCHER

cruncher1 - for SmartBASIC 1

1. Load the BASIC program you wish to make a fast loading program. Type (load program name) then push the return key.

2. Insert the "SmartDSK" media into a drive and type (brun cruncher) then push the return key.

3. Remove "SmartDSK" and insert the media you want the program on.

4. This line should be on the screen. BSAVE PROGRAM.MA,a00000,0000. Change the PROGRAM.MA to the file name of your choice. Move the cursor to the end of the line and then push the return key. Disregard any characters on the next line.

4. To run your program, type (clear) then push the return key, if this is the first program after loading SmartBASIC. If you have run a program then you don't have to clear memory. Type (brun program name) then push the return key.

cruncher2 - for SmartBASIC 2.

1. Follow the cruncher1 instructions, except in line 2, (bload cruncher2) then call 56320.

## " Smart DSK"

Device #2

Copyright (C) 1988

### For use with the ADAM computer By

Walters Software Co. Rd#4 Box 289-A Titusville, Pa 16354 Phone 814-827-3776

#### Storage Medium Warranty

Walters Software warrants to the purchaser of this product that the storage medium is free from defective materials and workmanship. If the original storage medium (disk/d.d.p.) fails to function properly, within a(90) day period from the date you receive it. It will be repaired or replaced (at our descretion) if returned to the address above. If after the (90) day period we require a \$5.00 shipping charge.

#### **Trademark Notices**

ADAM, SmartBASIC, ADAMCALC, and Flash Card Maker are trademarks of Coleco Industries, Inc.

#### Getting started

1. You will need an ADAM computer with a rev. 80 memory console. To verify your revision, simply press the "R" letter key while holding down the "CONTROL" key in the Electronic Typewriter mode. The number will be displayed as the label for the Roman numeral Smartkey IV.

2. You will need a TV or monitor.

3. You will need a memory expander installed in your ADAM computer. The larger the expander the more storage space you will have for your programs.

#### Loading Procedure

1. Turn on your ADAM computer (by sliding the power switch on the back of the ADAM printer to the on position).

- 2. Turn on your TV or monitor.
- 3. Turn on your disk drives (if you have one).
- 4. Insert SmartDSK into one of your drives.
- 5. Pull the computer reset switch toward you.
- 6. In a few seconds the title screen will appear.
- In a few moments the first entry screen will appear.
- 8. You are now ready to begin.

9. Refer to "Setting Up" for instructions to set up your drive.

#### COPY II

Will copy disks, data packs, and the ramdisk. Lets you choose the source and destination devices, reads the catalog and only copies the blocks used. Has a special override feature to copy all blocks. Also corrects the blocks left when coping different size medias, example (tape 253 to disk 159 blocks). You can also copy between center directory (H.E.) and right directory (G.W.) tapes, without running the tape drives excessively.

PROGRAM OPTIONS: (C) ONTINUE (M) ENU (A) BORT SOURCE DEVICE (A/B/C/D) DESTINATION DEVICE (A/B/C/D)

COPY BLOCKS IN (C) ATALOG (A) II BLOCKS - push the (C) key to copy the

COPY BETWEEN DATA AND GAME TAPES (Y/N)

READING SOURCE

- WRITING DESTINATION
- (D) ONE (A) NOTHER

- push the (C) key to use this program.
- enter the device letter for the source.
- enter the device letter for the destination.
- push the (C) key to copy the blocks used. Push the (A) key to copy all blocks.
- push the (Y) key to copy between (H.E.) and (G.W.) tapes.
- the program is reading the source media.
- the program is writing to the destination media.
- push (D) to return to the title screen.
- push (A) to do another copy, same drives.

This program uses the drive (B) letter as the ramdisk. Tape drive number two is not supported. COPY included with "SmartDSK" for SmartBASIC 1 & 2 supports all drives, (A/B/C/D/M) drive (M) is the ramdisk. 8. Loading ADAMCALC and SmartBASIC from the ramdisk. With "PrBOOT" you can load several programs from the ramdisk. This saves time and drive wear.

Instructions for "MATRIX"

The SmartDSK programs contains their own printer drivers for a dot matrix printer. But you must first modify your SmartBASIC media to access them. To do this first load SmartDSK and SmartBASIC by following the "Loading Procedure" instructions. Then follow the instructions below. To modify SmartBASIC 1, type (CLEAR) then push the return key. Insert the "SmartDSK" media into a drive. Type (BRUN MATRIX) in capital letters, then push the return key, To modify SmartBASIC 2, type matrix in small letters.

#### **PROGRAM OPTIONS:**

(C) ONTINUE (M) ENU (A) BORT - push the (C) ke

OPERATION DEVICE (A/B/C/D)

**READING SOURCE** 

WRITING DESTINATION

COPY COMPLETE PRESS ANY KEY

MEDIA DOES NOT CONTAIN SMARTBASIC

- push the (C) key to use this program.
  - enter the drive that your SmartBASIC is in that you wish to modify.
  - reading block to modify.
  - block modified and being copied back to media.
  - done.
  - this means that the media does not contain SmartBASIC or the correct SmartBASIC.

#### Drive Setup

You have two ramdisk options, (full size) this option uses the entire expander as a ramdisk. If you use a program that uses the 64K expander it will use the last bank of 64K for it's buffer. This will destroy any files that were stored in it.

The second option is (ADAMCALC) or one bank reserved. Use this option with ADAMCALC if you plan on printing out the spreadsheet. With Flash Card Maker and SmartBASIC you may use either, with the full size you will have 63K more storage space. With a 256K expander you will have 250 blocks free and 187 blocks with the one bank reserved. If you start with a reserve one bank ramdisk and want to use the full size ramdisk. Reboot the "SmartDSK" and SmartBASIC. Then type (INIT SmartDSK, D2), then push the return key. This will get rid of everything in the ramdisk. To save the contents you must copy the files onto a disk/d.d.p. before initializing the ramdisk, then after you initialize the ramdisk copy the files back to the ramdisk.

1. (IFULL SIZE) push smart key "I" for the full size ramdisk option.

2. (II ADAMCALC) push smart key "II" for the reserve one bank option.

You have two drive options, a ramdisk or tape drive number two.

1. ( I SMART DSK ) push smart key "I" to use your memory expander as a high speed ramdisk.

2. (II TAPE DRIVE 2) push smart key "II" to use your tape drive number two. The advantage of using this option is the program will be using the new O.S. This new O.S. is more compact and faster.

#### REMOVE SMARTDSK INSERT PROGRAM PUSH ANY KEY

After selecting the drive options you will see this screen, remove "SmartDSK", insert the program you want to use, then push any key. Do not pull the computer reset or you will delete the "SmartDSK" program in memory. Use the program you loaded according to it's manual.

#### PRINTERS

#### **ADAM PRINTER**

1. The ADAM printer will work as usual.

#### DOT MATRIX PRINTER

1. To use a dot matrix printer with ADAMCALC you must modify your program with a printer patch.

2. Included with "SmartDSK" are two printer patch programs one for SmartBASIC 1 (MATRIX) and one for SmartBASIC 2 (matrix).

3. To use either program load the basic you wish to patch. Make sure your Basic is in the original place on the media. The start block has to be number two.

- 4. Type (clear), then push the return key.
- 5. Insert "SmartDSK" into a drive.

6. Type (brun MATRIX) for SmartBASIC 1 and type (brun matrix) for SmartBASIC 2, then push the return key.

7. Follow the instructions for using the "matrix" programs.

8. To use the dot matrix printer type pr#2, to use the ADAM printer type pr#1, then push the return key.

#### Using SmartDSK

1. Use your SmartDSK'S ramdisk just like you would your tape drive number two. Refer to your ADAM computer manual or disk drive manual for more information. Remember when you turn off your ADAM everything will be erased in the ramdisk.

2. SmartDSK and RAMDSK are compatible, this means that you can use files that were loaded into the ramdisk with the other program.

3. While using SmartDSK and SmartBASIC you can move several files from disk or tape to the ramdisk. The manager program works very well. It allows you to select several files to move at one time. Then boot up SmartDSK and the programs you moved with manager are there ready to use with ADAMCALC.

4. When using a 128K expander or larger, SmartDSK reserves one bank for ADAMCALC's print buffer, the ramdisk uses the rest.

CAUTION must be used when using the 64K expander. ADAMCALC also uses the 64K expander as a print buffer. As long as you don't use the printer options everything will be fine.

5. Flash Card Maker works with either full size or one bank reserved.

6. SmartBASIC 1 & 2 will work with either size. When using manager or copy to move files to the ramdisk for use with ADAMCALC, use the one bank reserved option if you plan on printing out your spreadsheet.

7. Manager and Copy are utilities included with "SmartDSK" for SmartBASIC 1 & 2. All "SmartDSK" programs are compatible with each other. This means files loaded with one will work with the others.

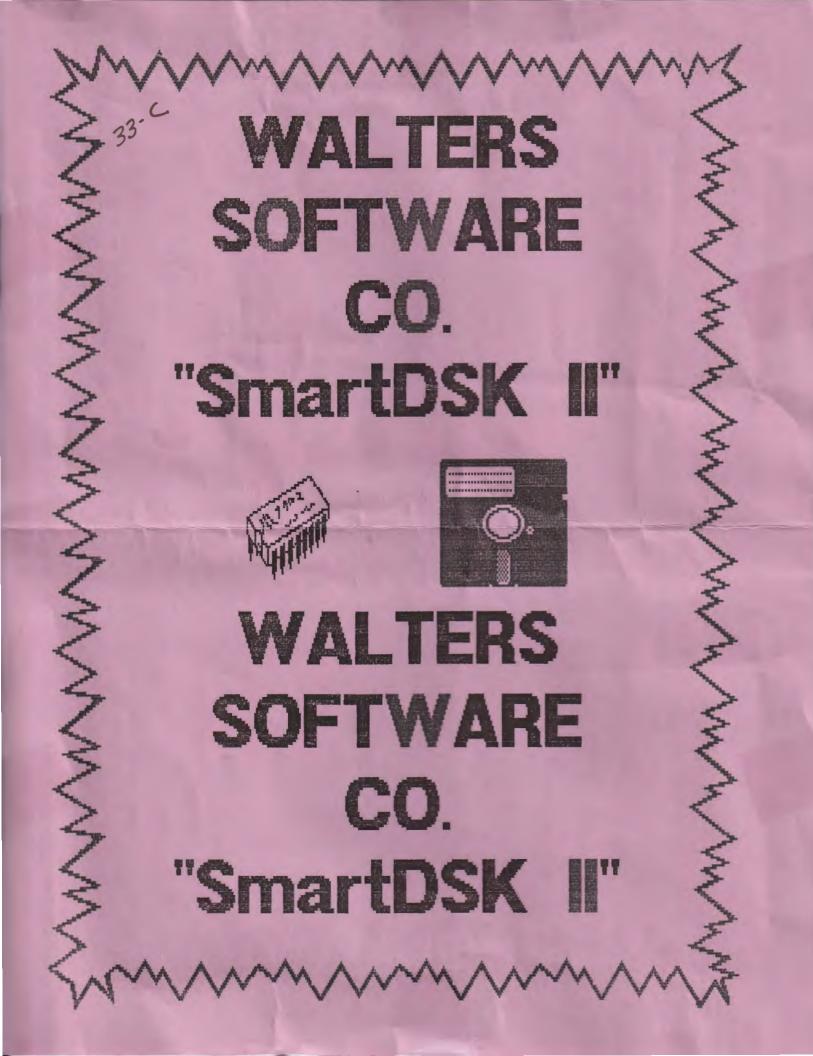

#### Put Stamp here

Walters Software Co. Rd# 4 Box 289-A Titusville, PA 16354 Please complete warranty information and return.

| Name:                                                                                                    |  |
|----------------------------------------------------------------------------------------------------|--|
| Address:                                                                                                    |  |
| States                                                                                                    |  |
| Zip Code:                                                                                                    |  |
| Tel. Number:                                                                                                    |  |
| Purchase Date:                                                                                                    |  |
| Product I.D.Number:                                                                                                   |  |
| Zip Code:<br>Tel. Number:<br>Purchase Date:<br>Product I.D.Number:<br>Place of Purchase:<br>Comments and Suggestions: |  |
|                                                                                                    |  |
|                                                                                                    |  |
|                                                                                                    |  |
|                                                                                                    |  |
|                                                                                                    |  |
|                                                                                                    |  |
|                                                                                                    |  |
|                                                                                                    |  |
|                                                                                                    |  |
|                                                                                                    |  |